# **Implementasi Protocol Telnet Clientless Remote Deskstop Gateway**

Yeni Yanti\* , Susmanto, Munawir, Zulfan 1,3Program Studi Teknik Komputer, Fakultas Teknik, Universitas Serambi Mekkah Jalan, batoh Yeniyanti@serambimekkah.ac.id

*Abstrak*— Perkembangan teknologi remote kontrol komputer saat ini cukup banyak, antara lain Remote Deskstop Gateway. Protocol Telnet Clientless Remote Deskstop Gateway merupakan software remote kontrol yang dapat digunakan untuk melihat dan berinteraksi dengan suatu komputer melalui komputer lain dalam jaringan, baik lokal ataupun Internet. Remote Deskstop Gateway adalah sebuah teknologi yang bisa mengizinkan pengguna untuk mengakses komputer lain secara remote. Implementasi remote desktop ini menggunakan arsitektur dan protokol dari teknologi Remote Deskstop Gateway untuk transaksi client dan server. Pengaksesan remote desktop komputer melalui windows 10 dengan membuat aplikasi Remote Deskstop Gateway. Uji coba dilakukan pada laboratorium jaringan komputer, dengan mengkoneksikan ke dalam jaringan Wifi, sehingga bisa memonitoring dinas pendidikan Aceh dalam menggunakan komputer laboratorium. Konfigurasi Remote Deskstop Gateway pada komputer laboratorium digunakan untuk menentukan user name, password maupun port number yang digunakan untuk proses remote desktop melalui aplikasi Remote Deskstop Gateway. Dari hasil uji coba remote desktop dengan menggunakan sistem remote desktop gateway clientless menggunakan protocol telnet pada Dinas Pendidikan Aceh. semua fungsi remote kontrol berjalan dengan baik.

Kata kunci: *Protocol Telnet, Remote Desktop, Gatway, Dinas Pendidikan Aceh.*

## **1. Pendahuluan**

Perkembangan teknologi komputer semakin meningkat pesat, salah satunya penggunaan Jaringan internet. Yang mana jaringan internet dapat menghubungkan antar komputer yang satu dengan komputer lainnya dan dapat mengakses dan berbagi informasi, mengerjakan pekerjaan secara bersama sama, hal ini bertujuan untuk mencapai suatu tujuan. Setiap bagian dari jaringan dapat meminta dan memberikan layanan (service).

Kehidupan Masyarakat Aceh yang berlandaskan Syariat Islam dan keistimewaan dalam dalam kehidupan beragama, adat, pendidikan, dan peran ulama dalam penetapan kebijakan telah memberi inspirasi utama dalam penyelenggaraan pendidikan, tidak saja dalam rangka sistem pendidikan nasional, tapi juga dalam pelaksanaan kekhususan tersebut.

Reformasi Pendidikan di Aceh merupakan faktor penting untuk memungkinkan peningkatan pendapatan dan penciptaan lapangan kerja. Demikian juga, konflik yang panjang dan ketidakstabilan politik yang baru saja berakhir telah menyebabkan kerusakan yang besar terhadap pendidikan dan infrastruktur sosial lainnya. Sumber daya tambahan yang tersedia berkaitan dengan upaya pemulihan dan rehabilitasi Aceh pasca tsunami dan resolusi konflik memberikan sebuah landasan untuk menggunakan pendidikan sebagai katalis utama dalam pengembangan sosial dan ekonomi.

Kedalaman dan keragaman dasar sumber daya

manusia di Aceh merupakan kunci utama dalam meningkatkan daya saing ekonomi yang terus meningkat baik pada tataran nasional maupun regional dan global. Meningkatkan kesempatan memperoleh pendidikan dan pelatihan merupakan hal yang sentral dalam kebijakan pendidikan di Aceh baik melalui pendekatan formal maupun non formal. umumnya adalah mengembangkan kemampuan baca (literacy), tingkat pendidikan dan keterampilan, baik angkatan kerja yang sudah ada maupun yang akan ada.

#### **2. Tinjauan Pustaka**

#### 2.1. Pengertian Komputer

Komputer dapat didefinisikan sebagai kumpulan rangkaian elektronik yang berfungsi untuk menerima input, mengolahnya dan menghasilkan suatu output. Input dapat berasal dari keyboard, mouse, dan perangkat lainnya. Pengelolah input berupa CPU yang terdiri dari processor, motherboard, memori dan harddisk drive[10]. Output yang dihasilkan dapat berupa gambar visual yang ditampilkan di layar monitor, printer (hasil cetakan), speaker dan media lainnya.

2.2. Pengertian jaringan Komputer

komputer (computer network) himpunan interkoneksi sejumlah autonomous[11]. Dalam bahasa populernya dapat dijelaskan bahwa jaringan komputer merupakan kumpulan beberapa komputer

yang saling terhubung dengan lain melalui media perantara seperti media kabel ataupun media tanpa kabel (nirkabel).

2.3. Media Tranmisi

Media transmisi merupakan jalur fisik di antara pengirim dan penerima. Ada beberapa faktor yang harus di pertimbangkan dalam pemilihan media transmisi, di antaranya adalah kapasitas, ke andalan, tipe data yang di dukung dan jarak[12]. Semakin tinggi kecepatan dan semakin jauh jaraknya, akan semakin baik. Ada tiga media kabel yang umum di gunakan untuk transmisi data, khususnya LAN, yaitu kabel twisted pair, coaxial dan fiber optic[13].

## **3. Metode Penelitian**

Dalam proses pengumpulan data dan memahami masalah - maslah yang berhubungan dengan penelitian serta data pendukung kelancaran penulis laporan ini guna menyelesaikan salah satu mata kuliah kerja praktek yang ada di teknik informatika, penulis menggunakan beberapa metode antara lain:

- 1. Metode wawancara, memperoleh data dengan mengadakan Tanya jawab langsung dengan pembimbing lapangan.
- 2. Metode Observasi, memperoleh data dengan cara mengadakan pengamatan langsung terhadap objek yang diteliti.
- 3. Studi Literatur, mengambil teori dari jurnal, buku, internet dan referensi lainnya.

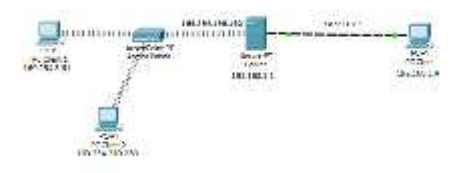

Gambar 4.1. Skema jaringan

Untuk melakukan konfigurasi ip bisa di lakukan dengan langkah-langkah berikut:

- 1. Tekan tombol start kemudian ketikkan control panel pada menu search kemudian tekan enter. Selanjutnya klik Network and Internet, lalu klik Network and Sharing Center. Setelah itu klik pada Change adapter settings.
- 2. Selanjutnya akan muncul jendela Network Connections, pada jendela ini terdapat beberapa adapter seperti Bluetooth Network Connection, Ethernet dan Wi-Fi. Kemudian klik kanan pada Ethernet pilih properties.
- 3. Setelah itu akan muncul jendela Ethernet Properties. Selanjutnya cari dan klik pada Internet Protocol Version 4 (TCP/Ipv4). Setelah di klik akan muncul jendela Internet Protocol Version 4 (TCP/Ipv4) Properties, di sini masukkan ip komputer server dan client.

4. Konfigurasi ip komputer server. Sebelum memasukkan ip address pertama klik terlebih dahulu pada Use the following IP address, setelah itu masukkan ip address pada kolom ip address, untuk pengisian Subnet masknya itu bisa di isi secara otomatis dengan cara tekan tombol Tab pada saat memasukkan ip address pada kolom terakhir. Seperti pada gambar berikut.

#### **4. Hasil dan Pembahasan**

Dalam penelitian ini akan Mengimplementasikan Remote Deskstop Clientless menggunakan Protocol Telnet. Dalam hal ini terdapat adanya satu komputer server dan 2 client, menggunakan jaringan LAN (Local Area Network), kabel yang di gunakan adalah kabel UTP. Dalam proses ada berupa tahap pengujian dalam penelitian ini di antaranya waktu, ip, kabel, dan WLAN.

Tabel 4.1. Hasil pengujian remote menggunakan kabel UTP

| Kom                                         | <b>IP</b> Address | Waktu        | Data yang                                                                                                    | Keterangan      |
|---------------------------------------------|-------------------|--------------|----------------------------------------------------------------------------------------------------|-----------------|
| puter                                       |                   |              | di uji                                                                                                    |                 |
| Kom<br>puter<br>serve<br>r<br>(dire<br>mote | 192.168.1.1       | 10.00<br>wib | $\bullet$ Membuat<br>file<br>$\bullet$ Membuat<br>folder<br>$\bullet$ Mengecek<br>direktori<br>$\bullet$ Mematikan<br>komputer | <b>Berhasil</b> |
| Kom<br>puter<br>clien<br>(rem<br>ote)       | 192.168.1.4       |              |                                                                                                    |                 |

Pada tabel pengujian remote di atas itu menggunakan kabel UTP, dimana terdapat satu komputer server dan satu komputer client, dimana komputer client akan meremote komputer server pada waktu yang telah di tentukan sebelumnya.

Tabel 4.2. Hasil pengujian remote menggunakan WI AN

| ,,                               |                     |              |                                                                                          |                 |
|----------------------------------|---------------------|--------------|------------------------------------------------------------------------------------------|-----------------|
| Komputer                         | IP<br>Address       | Waktu        | Data yang<br>di uji                                                                      | Keterangan      |
| Komputer<br>server<br>(diremote) | 169.254.<br>198.162 | 11.00<br>wih | $\bullet$ Membuat<br>file<br>Membuat<br>folder<br>• Mengecek<br>direktori<br>• Mematikan | <b>Berhasil</b> |
| Komputer<br>client 1<br>(remote) | 169.254.<br>3.61    |              |                                                                                          |                 |
| Komputer<br>client 2<br>(remote) | 169.254.<br>210.230 | 11.10<br>wib | komputer                                                                                 |                 |

Pada tabel pengujian remote di atas itu menggunakan kabel UTP, dimana terdapat satu

*Copyright © Jurnal Nasional Komputasi dan Teknologi Informasi (JNKTI***)**  $\odot$   $\odot$ 

komputer server dan satu komputer client, dimana komputer client akan meremote komputer server pada waktu yang telah di tentukan sebelumnya.

Pada tabel pengujian remote di atas itu menggunakan jaringan WLAN, pada proses ini terdapat satu komputer server dan 2 client, dimana masing-masing client akan meremote server. Proses [7] remote yang di lakukan pada pengujian ini dilakukan berbeda waktu, dimana komputer client 1 meremote komputer server pada waktu 11.00 wib dan selanjutnya komputer client 2 akan meremote komputer server pada waktu yang berbeda yaitu pada waktu 11.10 wib.

#### **5. Kesimpulan**

Berdasarkan pengujian di atas dapat di simpulkan pengujian remote desktop telnet :

- 1.Pengujian remote deskstop telnet yang di lakukan pada penelitian ini ada dua pengujian yaitu menggunakan kabel UTP dan WLAN.
- 2.Pada proses pengujian remote deskstop telnet menggunakan jaringan WLAN ini menggunakan dua komputer client, dimana masing-masing komputer client ini akan meremote komputer server pada waktu bersamaan maupun berbeda waktu.
- 3.Pengujian remote deskstop telnet yang di lakukan kekurangan di sini adalah apabila komputer client yang meremote komputer server lebih dari dua komputer client maka salah satu dari komputer client tersebut tidak bisa melakukan remote host atau ke komputer server akan hilang atau terputus.
- 4.Dalam pengujian remote dekstop telnet ini yang berhasil penulis uji yaitu membuat file, membuat komputer.

## **6. Daftar Pustaka**

- [1] R. Y. Hayuningtyas, "Penerapan Algoritma Naive Bayes untuk Rekomendasi Pakaian Wanita," *Jurnal Informatika,* vol. 6, no. 1, pp. 18-22, 2019.
- [2] Andi, & Wahana.2010."Cara Jitu Pengelolaan Jaringan Windows Dengan Remote Desktop dan Administration", Semarang : Wahana Komputer.
- [3] Desmira. 2016. Analisis Jaringan LAN dan WLAN PLTU pada PT. Pembangkitan Jawa Bali Unit Muara Karang Jakarta. Vol. 3, No. 2.
- [4] Febriyudhi, R. 2013. Analisis Pengembangan Jaringan Komputer Lokal Pada Rumah Sakit Muhammadiyah Palembang. Palembang : Ilmu Komputer Universitas Bina Darma Palembang.
- [5] Ramba, E. A. 2010. Analisis Protokol SSH dan Telnet Pada Clientless Remote Deskstop

Gateway. Jakarta : Teknik Informatika Politeknik Negeri Jakarta.

- [6] Rio, U. 2016. Pengembangan Aplikasi Remote Access Jaringan Berbasis Client Server Untuk Pengontrolan Pratikum Laboratorium. Seminar Nasional (SEMNASTIKOM).
- Khasanah, N.K. 2016. Keamanan Jaringan Dengan Packet Filtering Firewall (Studi Kasus: PT. Sukses Berkat Mandiri Jakarta). Vol. IV, No. 2.
- [8] Kurniawan, I.Y. 2014. Analisis dan Simulasi Perancangan Jaringan Fiber To the Home (Fith) Pada Perumahan Buah Batu Square Bandung Menggunakan Optisystem.
- [9] Sari, H.L, dkk. 2013. Pengembangan jaringan Lokal Area Network Menggunakan Sistem Operasi Linux Redhat 9. Vol.9. No.1.
- Sirmauli. 2014. Perbedaan Swicth dan Hub. Suyanto, & Ali.H.R. 2013. Analisis Pengaruh Frekuensi Terhadap Redaman Pada Kabel Koaksial. Vol.2, No.3.
- D. Satria, Y. Yanti, and Maulinda, "Rancang Bangun Sistem Penjadwalan Bel Sekolah Berbasis Arduino Uno dengan Antarmuka Berbasis Web menggunakan Ethernet Web Server," *Serambi Eng.*, vol. II, no. 3, pp. 141– 147, 2017.
- ini memiliki kekurangan, yang di maksud [12] Y. Yanti, N. Pramita, and M. Maulizar, "Analisa Pengukuran Interferensi Pada Acces Point (Ap) Untuk Mengetahui Kualitas Quality of Service (Qos)," *J. Nas. Komputasi dan Teknol. Inf.*, vol. 1, no. 1, 2018.
- desktop telnet tersebut dikarenakan koneksi ke [13] D. Satria, Zulfan, Munawir, and T. Hidayat, "Implementation of wireless sensor network (WSN) on garbage transport warning information system using GSM module," *J. Phys. Conf. Ser.*, vol. 1175, p. 12054, 2019.
- folder, mengecek direktori serta mematikan [14] R. Rizki, R. Munadi, and S. Syahrial, "Analisis Performansi Video Streaming Dengan Menggunakan Protokol RTSP Pada Jaringan IEEE 802.11 n," *J. Nas. Komputasi dan Teknol. Inf.*, vol. 2, no. 1, pp. 9–12, 2019.

*Copyright © Jurnal Nasional Komputasi dan Teknologi Informasi (JNKTI***)**  $\odot$   $\odot$